# インタイト (日本バスケットボール協会 会員登録管理システム)

# 役員・審判・コーチ新規登録ガイド(2012/3/1 版)

#### ■役員・審判・コーチの登録方法について

- インターネット接続できるパソコンまたは携帯とメールアドレスをご用意ください。
- 顔写真データをご用意ください。その他の必要項目については、p.4 をご覧ください。
- http://team-jba.jp/ または右の QR コードでサイトにアクセスします。
- 所属先の加入コードを各都道府県の担当者より入手し、加入申請を行います。
- 所属先責任者から承認されると請求メールが届きます。登録料をお支払いただくと、所属完了です。
- ※ 本ガイドは、新規で役員・審判・コーチに登録する方用です。
- ※ メンバーID 取得済か、または未取得かにより、STEP2 に 2 つのパターンがあります。

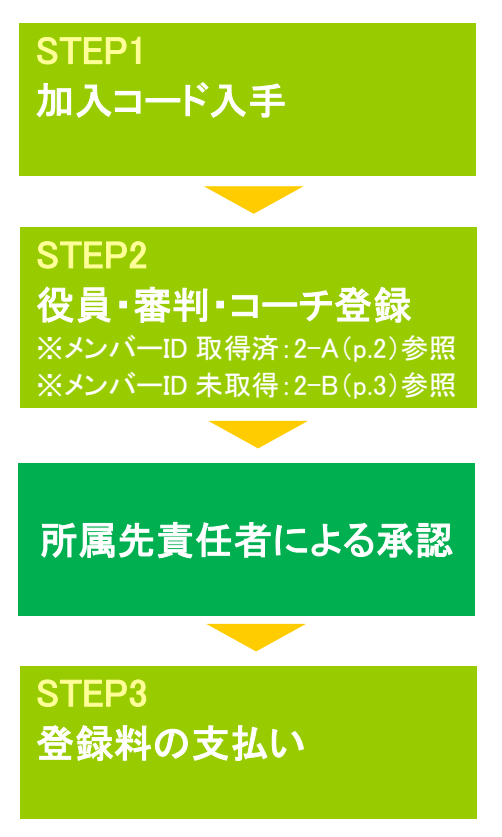

加入コードを所属先の責任者にご確認下さい。 役員の場合 ・・・日本協会 審判の場合 ・・・都道府県協会審判委員長 コーチの場合・・・都道府県協会指導者育成委員長

加入コードを入力して役員・審判・コーチ登録を行います。 競技者等で登録済みで、メンバーID をお持ちの方は STEP2-A(p.2) を、お持ちでない方は STEP 2-B(p.3)をご覧ください。

所属先の責任者に承認されますと請求メールが届きます。もしメール の不具合、受信拒否の可能性がある場合は、マイページ→「納付状況 の確認」より請求内容をご確認ください。

支払期限(請求から 30 日以内)までにお支払下さい。期限を過ぎると、 加入申請が無効となります。

同じメンバーID でログインし直して手続きを行ってください。

## お近くのローソン(全国約 **8,500** 店舗)、ファミリーマート(全国約 **7,200** 店舗)、 ゆうちょ銀行 **ATM**(全国約 **25,000** 箇所)、セイコーマートでお支払いが可能です!

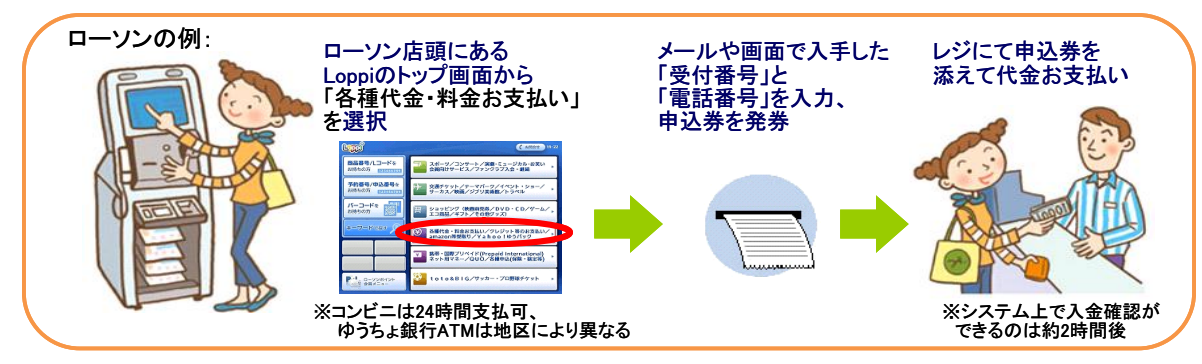

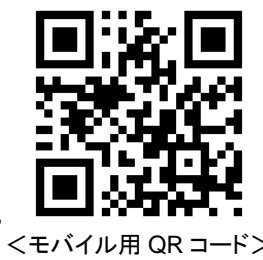

## STEP2-A:役員・審判・コーチ(メンバーID 取得済の方用)

①team-jba.jp で「メンバーTOP」を クリック。

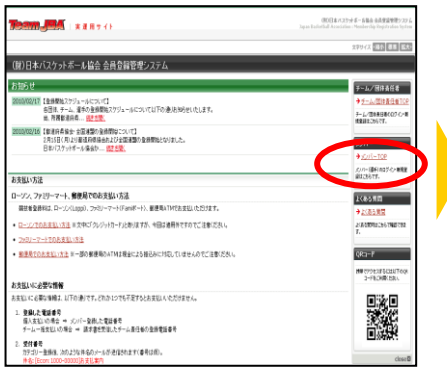

②メンバーID とパスワードを入力。 「ログイン」をクリック。

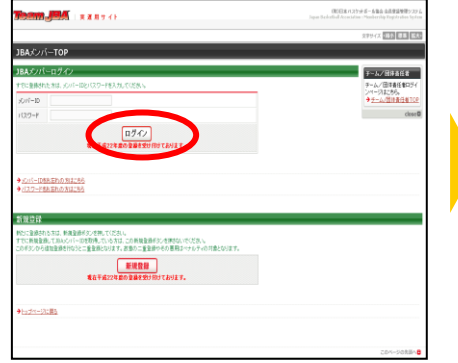

④加入コードを入力。 「次へ進む」をクリック。

⑦登録内容を確認。 「確定する」をクリック。

-<br><mark>所属後は支更できません。</mark><br>北大阪 太郎

北大阪 太郎<br>**所属律はま更できません。**<br>キタオオサカ タロウ

<del>キンクグリカンロリ</del><br>- <mark>所属[指]ままできません。</mark><br>KITAOHSAKA TARO

-<br>所属後はま更できません。

スカ画面に戻る

基本情報の確認

 $58$ 

氏名(カナ)

<br>氏名(ローマ字)

11:31<br>メールアドレス

エ・・・<br>年齢(4/1時点)<br>身長<br>体重<br>写真

与共<br>H21年度ま<br>郵便番号

住所<br>電話番号1<br>電話番号2

FAX<br>節務先名<br>即審・依頼名<br>勤務先郵便番

上記の内容でようしいですか?<br>ようしければ「確定する」ボタンを押してください。<br>内容を探正する場合は「入力画面に戻る」ボタンを押してください

 $x = \mu r r$ <br> $x = RR$ 

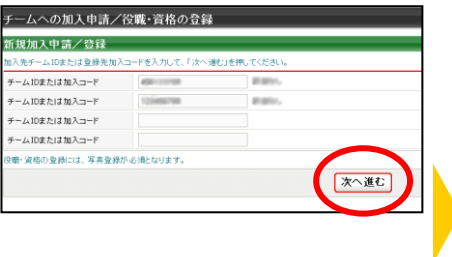

⑤メンバー情報を入力。 「次へ進む」をクリック。 ※不足している情報を入力。不足してい る情報がない場合は⑥へ。

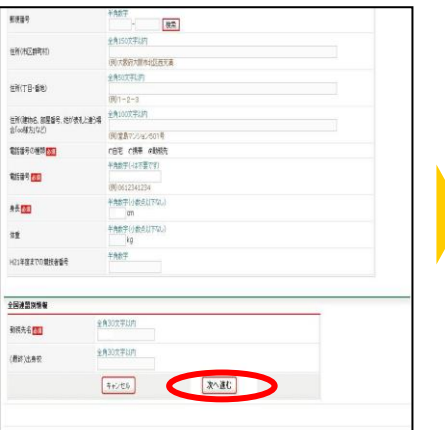

8承認結果通知メールを受信。 ※承認結果通知メールが届くまでに

は、時間がかかる場合がございます。

北大阪 太郎 椎

加入申請日時: 2010年03月04日 20時10分 申請承認日時: 2010年03月04日 20時10分

以下の URL よりログインして所属先を確認してください。 http:// Lane, Leethanding in 14 MINUTES

※このメールアドレスは送信専用となっております。<br>返信いただいてもお答えできませんのでご了承ください。 《財》日本バスケットボール協会(JBA)<br>会員登録管理システム

http://team-jba.jp/

③マイページの「チームへの加入申請 /役職・資格の登録」をクリック。

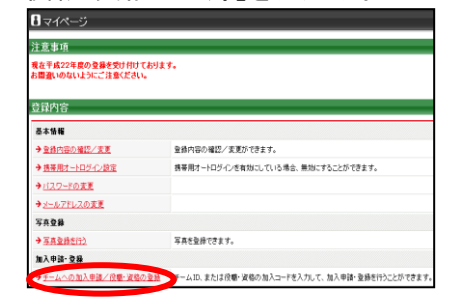

※チーム責任者に一括登録されたメンバ ーが初めてログインした場合、メールアド レスの入力画面が表示されます。メール アドレス変更後、再度ログインすると、登 録内容の変更画面が表示されますので、 必須項目を入力してください。

⑥写真を登録して「確認画面へ」 をクリック。

※写真の変更は、年度内 2 回まで可能 です。

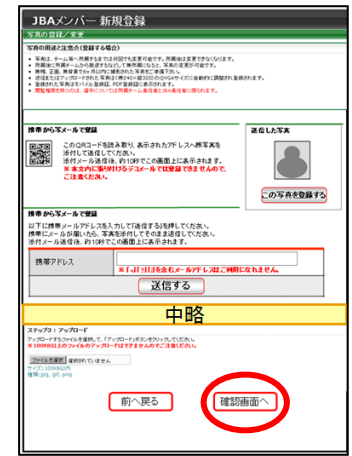

⑨請求メールを受信。STEP3 へ。 ※同時に複数の加入申請を行った場 合、すべての承認結果が通知されるま で、請求メールは届きません。

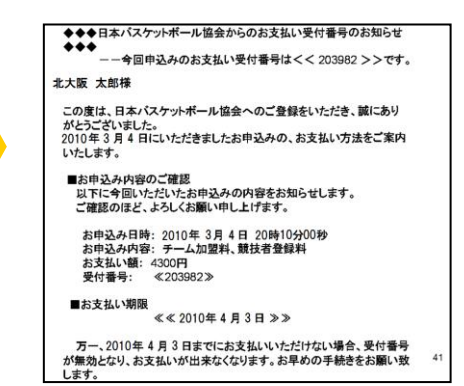

# Ŋ

# STEP2-B:役員・審判・コーチ(メンバーID 未取得の方用)

①team-jba.jp で「メンバーTOP」 をクリック。

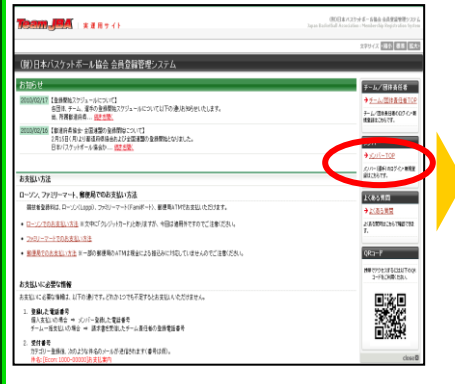

#### ④メールアドレスを入力し、「登録 する」をクリック。

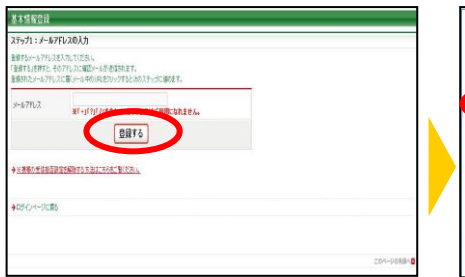

## ⑦メンバー情報を入力。「次へ進 む」をクリック。

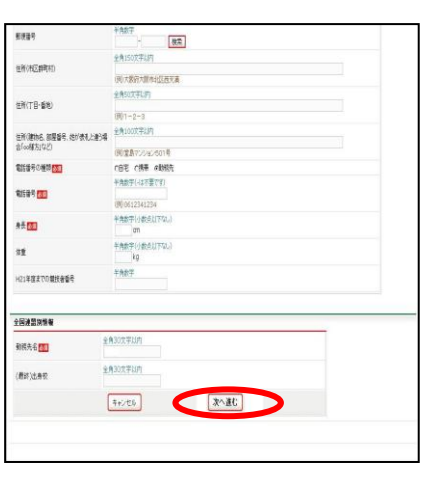

⑩ID 通知のメールを受信。

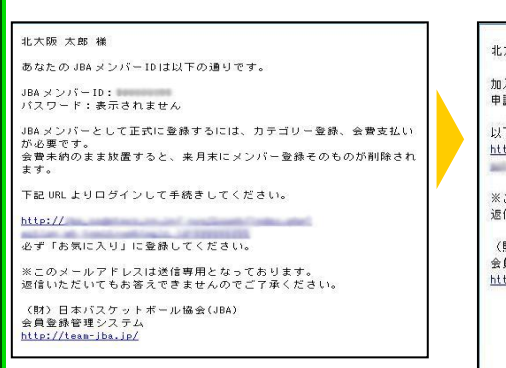

②「新規登録」をクリック。

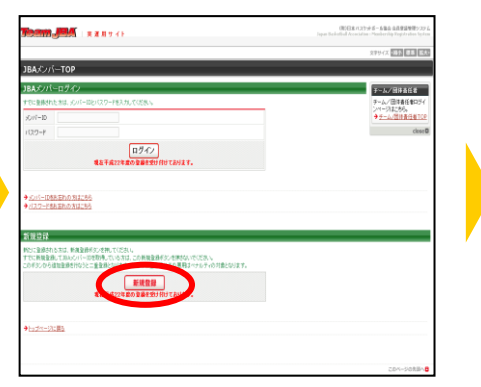

⑤受信メールの URL をクリック。

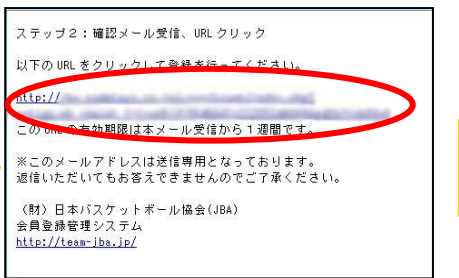

## 8写真を登録して「確認画面へ」 をクリック。

※写真の変更は、年度内 2 回まで可能 です。

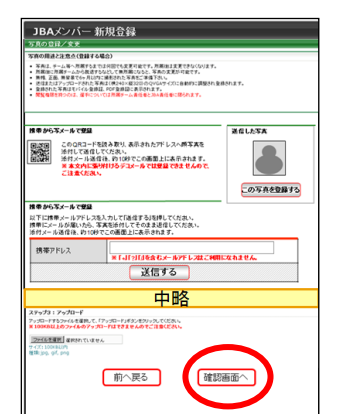

⑪承認結果通知メールを受信。 ※承認結果通知メールが届くまでに は、時間がかかる場合がございます。

#### **北大阪 大郎 祥**

加入申請日時:2010年03月04日 20時10分<br>申請承認日時:2010年03月04日 20時10分 以下の URL よりログインして所属先を確認してください。 http://

※このメールアドレスは送信専用となっております。<br>返信いただいてもお答えできませんのでご了承ください。

〈財〉日本バスケットボール協会(JBA)<br>会員登録管理システム http://team-jba.jp/

③利用規約を確認し「利用規約に同 意する !をクリック。

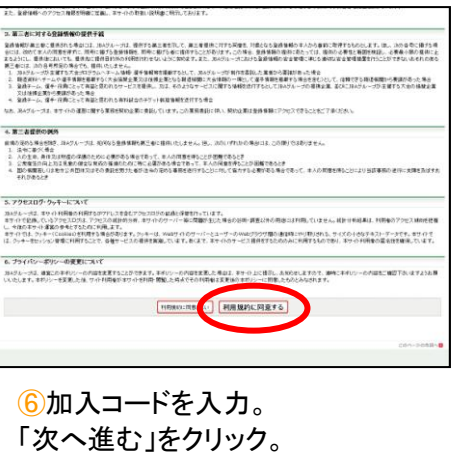

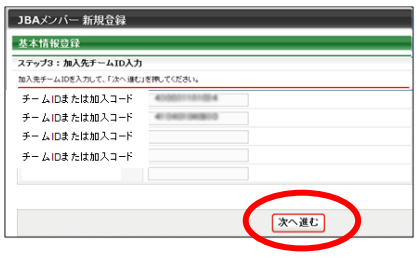

#### ⑨登録内容を確認。 「登録する」をクリック。

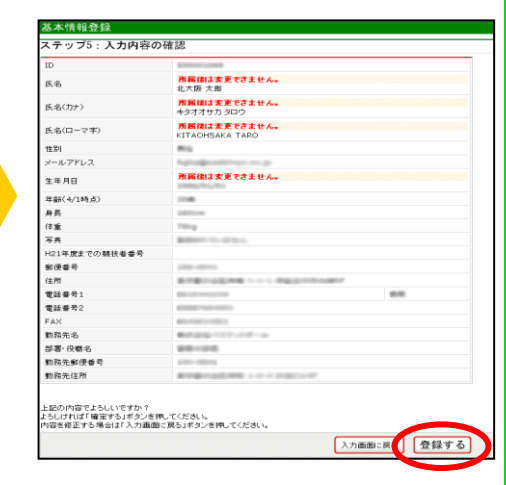

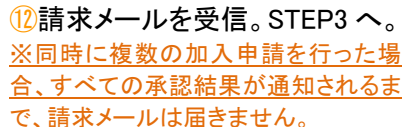

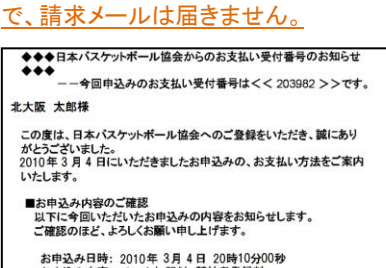

お申込み日時: 2010年 3月 4日 20時10分00秒<br>お申込み内容: チーム加盟料、競技者登録料<br>お支払い額: 4300円<br>受付番号: ≪203982≫

万一、2010年 4 月 3 日までにお支払いいただけない場合、受付番号<br>が無効となり、お支払いが出来なくなります。お早めの手続きをお願い致

㊟説明資料中の画面の仕様は実際の登録画面と若干異なる可能性があります。

## 役員・審判・コーチ登録に必要なデータ等について

■加入コード

1.加入コードは、7 桁の数字です。所属先、役職、資格によって異なります。

加入コードは、所属先の責任者にお尋ねください。

#### ■顔写真データ

1.役員・審判・コーチの登録には、写真登録が必須となっております。

登録された写真は、登録証に印刷されます。

#### 写真の変更は、年度内 2 回まで可能です。

2.登録方法は、パソコンからのアップロードまたは、携帯電話からのメール送信の 2 つがあります。 3.下記の条件を満たす写真データをパソコンまたは、携帯電話にご準備ください。

・本人確認に適した無帽、正面、無背景で概ね 6 ヶ月以内に撮影された写真

**◎適当な写真例 オンスタック × 不適当な写真例** 

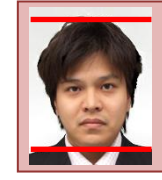

頭頂(頭髪を含む)から顎 までのサイズが全体の 80%(概ね首から上)

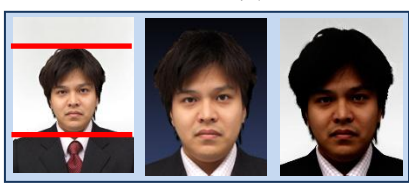

顔のサイズ 背景の色がき 影があるもの つく人物を特定 しづらいもの が小さい

・保存される画像サイズ:QVGA サイズ(横 240×縦 320) (これよりも大きい画像データは、自動的に縮小されます)

ファイルサイズ:100KB 以下

ファイルの種類:jpeg、jpg、gif、png

なお、PC からアップロードする場合、所定の縦横比で顔の部分のみを切り出すフリーソフトを写真登録画面からダウンロードして ご利用いただけます。

#### ■入力項目

1.登録には下記の内容を入力していただく必要があります。

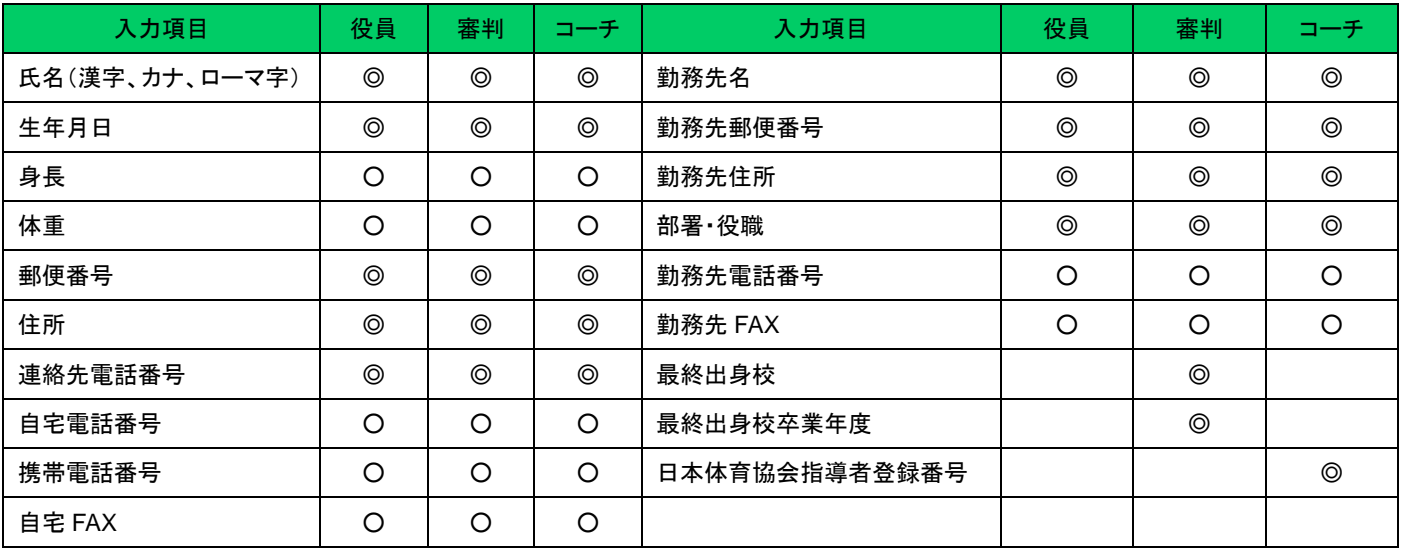

◎…必須入力 ○…任意入力 空欄…入力対象外